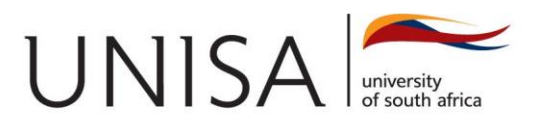

## **The following are instructions on how to access the recording:**

Step 01: Click on the URL [https://mooc.unisa.ac.za](https://mooc.unisa.ac.za/)

Step 02: If you have already created log in details, you can use those log in details. If you have not created log in details, please click on "**New Account**" and complete the account details with a user id and password of your choice.

Step 03: Click on "Membership"

Step 04: Click on "Joinable Sites" and search for **OAPS01-2021** and click "join"

Step 05: The course will now be listed under "my current sites".

You can now navigate to webinar recordings and find the recording for tonight.

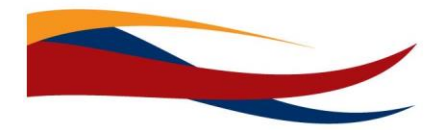